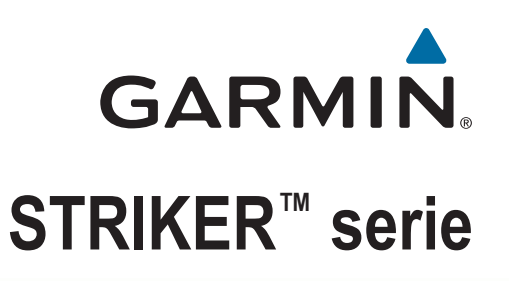

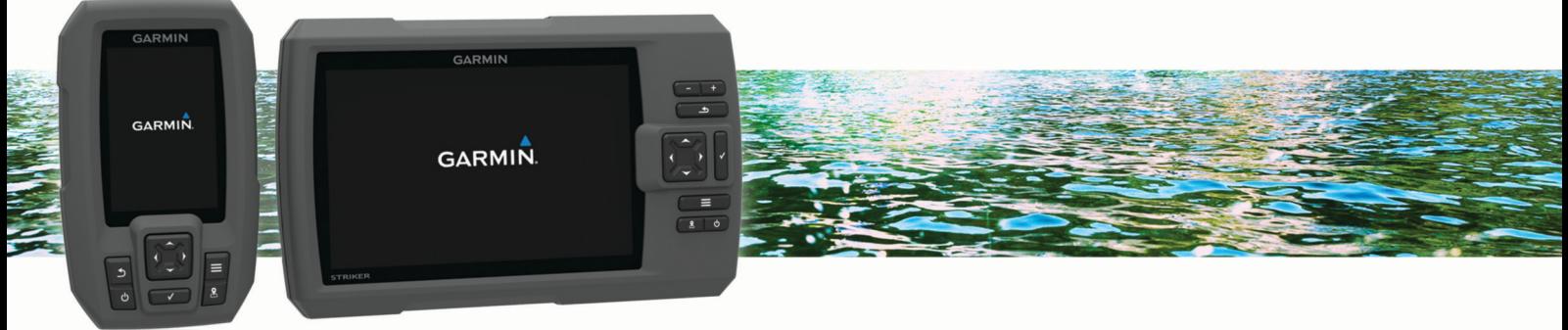

Manuale Utente

#### © 2015 Garmin Ltd. o sue affiliate

Tutti i diritti riservati. Ai sensi delle norme sul copyright, non è consentito copiare integralmente o parzialmente il presente manuale senza il consenso scritto di Garmin. Garmin si riserva il diritto di modificare o migliorare i prodotti e di apportare modifiche al contenuto del presente manuale senza obbligo di preavviso nei confronti di persone o organizzazioni. Visitare il sito Web [www.garmin.com](http://www.garmin.com) per gli attuali aggiornamenti e ulteriori informazioni sull'uso del prodotto.

Garmin®, il logo Garmin e Ultrascroll® sono marchi di Garmin Ltd. o delle società affiliate, registrati negli Stati Uniti e in altri Paesi. Garmin ClearVü™ e STRIKER™ sono marchi di Garmin Ltd. o delle società affiliate. L'uso di tali marchi non è consentito senza consenso esplicito da parte di Garmin.

Follow the leader.<sup>®</sup>

# **Sommario**

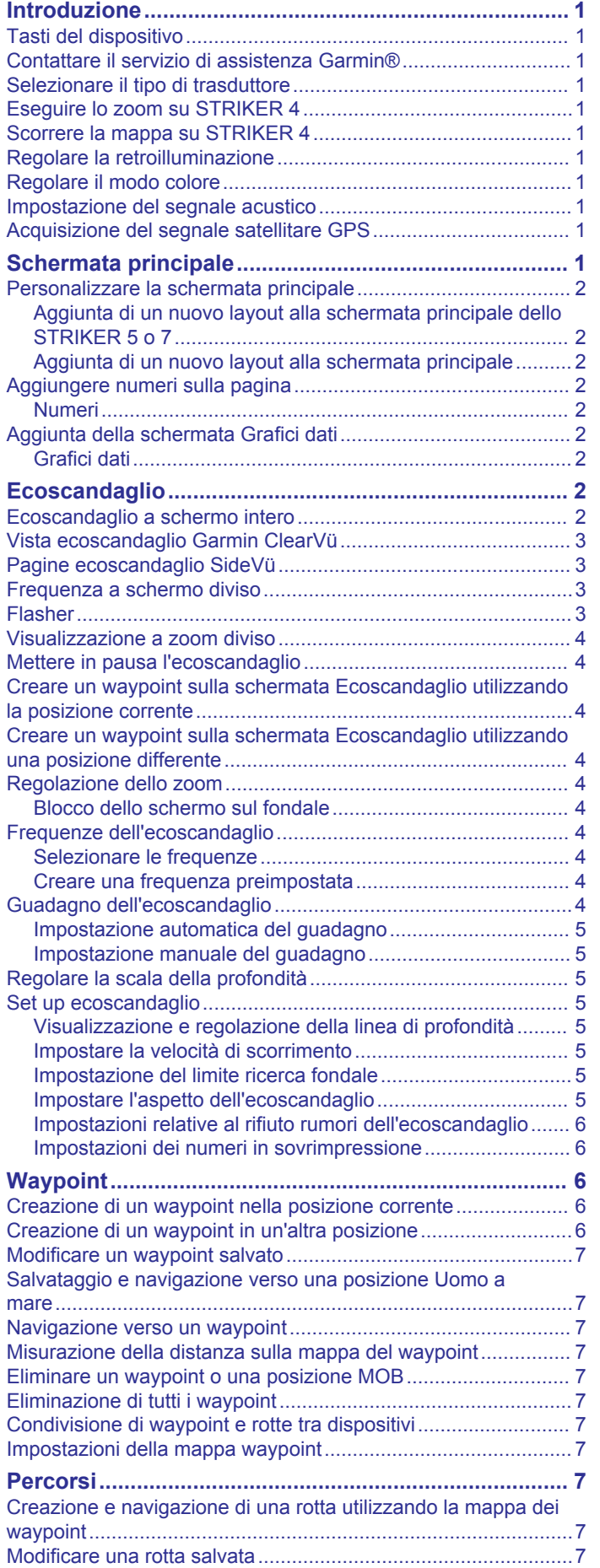

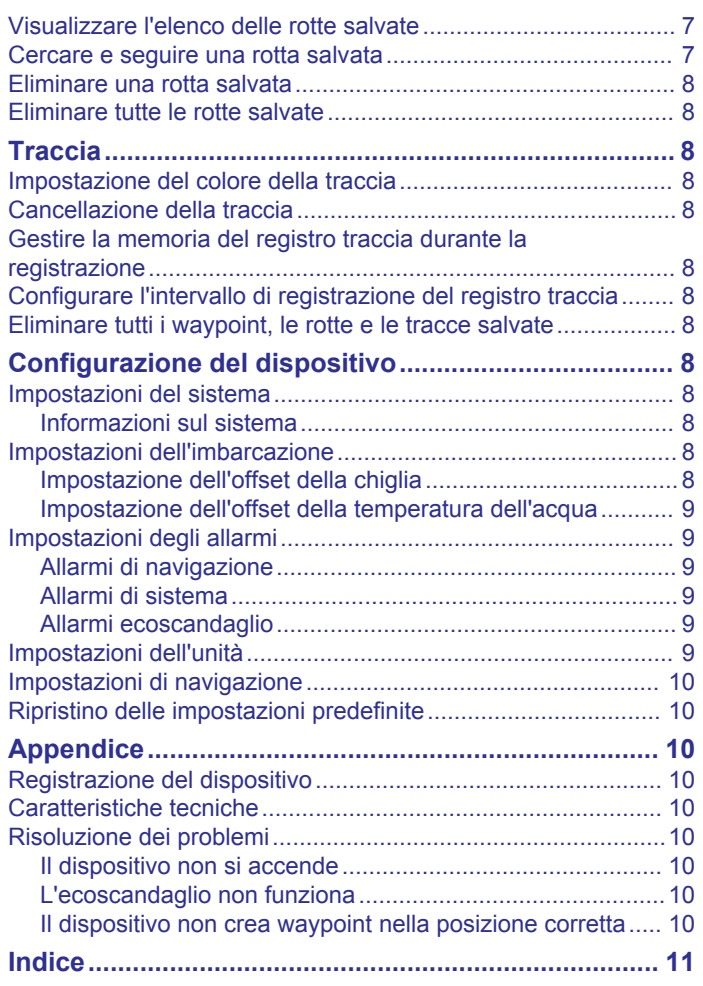

# **Introduzione**

#### **AVVERTENZA**

<span id="page-4-0"></span>Per avvisi sul prodotto e altre informazioni importanti, vedere la guida *Informazioni importanti sulla sicurezza e sul prodotto*  inclusa nella confezione.

# **Tasti del dispositivo**

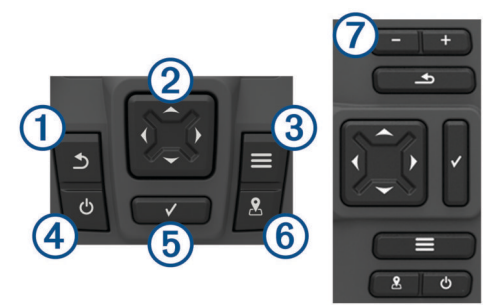

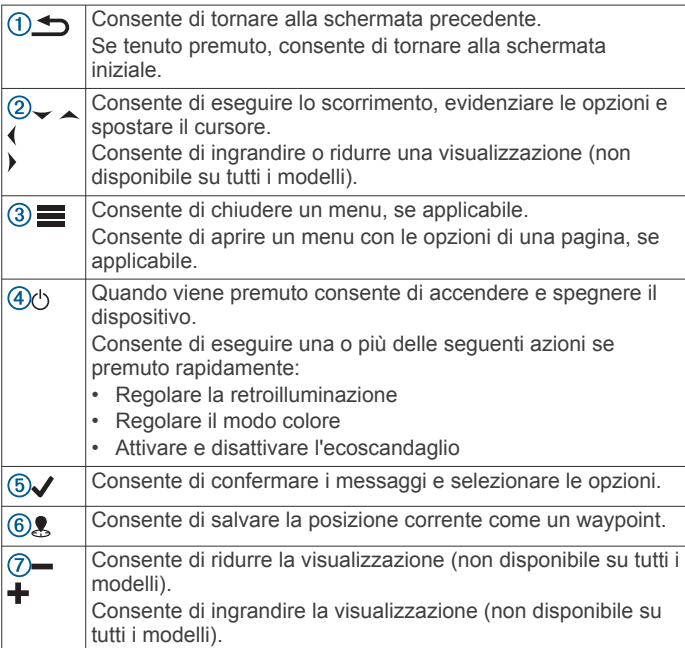

#### *AVVISO*

Prima di accendere il dispositivo, premere saldamente i connettori negli appositi fori nel dispositivo. Se i cavi non vengono premuti abbastanza nel dispositivo, questo potrebbe perdere l'alimentazione o smettere di funzionare.

## **Contattare il servizio di assistenza Garmin®**

- Per informazioni sull'assistenza nel Paese di residenza, visitare il sito Web [www.support.garmin.com.](http://www.garmin.com/support)
- Negli Stati Uniti, chiamare il numero 913-397-8200 o 1-800-800-1020.
- Nel Regno Unito, chiamare il numero 0808 238 0000.
- In Europa, chiamare il numero +44 (0) 870 850 1241.

## **Selezionare il tipo di trasduttore**

Se si collega un trasduttore che non è incluso con il chartplotter, potrebbe essere necessario impostare il tipo di trasduttore affinché l'ecoscandaglio funzioni correttamente. Se il dispositivo rileva automaticamente il trasduttore, questa opzione non viene visualizzata.

Questo chartplotter è compatibile con il trasduttore Garmin ClearVü™ e con una serie di accessori, inclusi i trasduttori Garmin GT, disponibili sul sito Web [www.garmin.com](http://www.garmin.com).

- **1** Selezionare **Impostazioni** > **La mia imbarcazione** > **Tipo trasduttore**.
- **2** Selezionare il tipo di trasduttore in uso.

## **Eseguire lo zoom su STRIKER 4**

È inoltre possibile ingrandire e ridurre la visualizzazione della Mappa waypoint.

- Selezionare ingrandire la visualizzazione.
- $S$ elezionare  $\checkmark$  ridurre la visualizzazione.

## **Scorrere la mappa su STRIKER 4**

È possibile spostare la Mappa waypoint per visualizzare un'area diversa dalla posizione attuale.

- **1** Selezionare (o) per avviare lo scorrimento.
- **2** Utilizzare i tasti freccia per scorrere.

SUGGERIMENTO: selezionare **component established and SUGGERIMENTO:** selezionare **component established and selection** 

## **Regolare la retroilluminazione**

- **1** Selezionare **Impostazioni** > **Sistema** > **Schermo** > **Retroilluminazione**.
- **2** Regolare la retroilluminazione.

**SUGGERIMENTO:** da qualsiasi schermata, premere ripetutamente  $\circlearrowright$  per scorrere tra i livelli di luminosità. Questa operazione è utile quando la luminosità è molto bassa e non è possibile visualizzare lo schermo.

## **Regolare il modo colore**

**1** Selezionare **Impostazioni** > **Sistema** > **Schermo** > **Modo colore**.

**SUGGERIMENTO:** selezionare ( $\sqrt{ }$ ) > Modo colore da qualsiasi pagina per accedere alle impostazioni relative al colore.

**2** Selezionare un'opzione.

## **Impostazione del segnale acustico**

È possibile impostare le condizioni per la riproduzione dei segnali acustici.

- **1** Selezionare **Impostazioni** > **Sistema** > **Segnale acustico**.
- **2** Selezionare un'opzione:
	- Se si desidera che il dispositivo emetta un segnale acustico quando si seleziona un elemento e viene attivato un allarme, selezionare **Attivato (selezioni e allarmi)**.
	- Se si desidera che il dispositivo emetta un segnale acustico solo quando viene attivato un allarme, selezionare **Solo allarmi**.

## **Acquisizione del segnale satellitare GPS**

Quando si accende il fishfinder, il ricevitore GPS deve ricevere i dati del satellite e stabilire la posizione corrente. Quando il fishfinder acquisisce il segnale satellitare, nella parte superiore della schermata principale viene visualizzato ... Il ln assenza del segnale satellitare, ni non è più visibile e viene visualizzato un punto interrogativo intermittente sopra l'icona  $\hat{p}$ .

Per ulteriori informazioni sul GPS, visitare il sito Web [www.garmin.com/aboutGPS.](http://www.garmin.com/aboutGPS)

# **Schermata principale**

La pagina principale del fishfinder consente di accedere a tutte le funzioni del ecoscandaglio. Le funzioni disponibili dipendono

<span id="page-5-0"></span>dagli accessori collegati al fishfinder. Non tutte le opzioni e le funzioni illustrate in questo manuale potrebbero essere disponibili.

Per tornare alla schermata principale da una qualsiasi schermata, tenere premuto  $\bigtriangleup$ . È possibile personalizzare il layout delle schermate.

## **Personalizzare la schermata principale**

È possibile aggiungere e riorganizzare gli elementi della schermata principale.

- **1** Nella schermata principale, selezionare **Personalizza Home**.
- **2** Selezionare un'opzione:
	- Per riorganizzare un elemento, selezionare **Riordina**, selezionare l'elemento da spostare, quindi selezionare la nuova posizione.
	- Per aggiungere un elemento alla schermata principale, selezionare **Aggiungi**, quindi selezionare il nuovo elemento.
	- Per rimuovere un elemento precedentemente aggiunto alla schermata principale, selezionare **Rimuovi**, quindi selezionare l'elemento.

#### **Aggiunta di un nuovo layout alla schermata principale dello STRIKER 5 o 7**

È possibile creare una schermata personalizzata in base alle proprie esigenze e aggiungerla alla schermata principale.

- **1** Selezionare **Personalizza Home** > **Aggiungi** > **Aggiungi nuovo layout**.
- **2** Selezionare un layout della funzione.
- **3** Selezionare una finestra da modificare.
- **4** Selezionare una schermata da aggiungere.
- **5** Ripetere i passi 3 e 4 per altre finestre.
- **6** Selezionare **Dati (nascosti)** (opzionale).
- **7** Selezionare un'opzione:
	- Per personalizzare i dati visualizzati sulla pagina, selezionare **Overlay dati**.
	- Per attivare e disattivare la barra della bussola, selezionare **Nastro bussola**.
- **8** Selezionare **Successivo**.
- **9** Immettere un nome per la combinazione.

#### **SUGGERIMENTO:**

- Selezionare  $\sqrt{\ }$  per salvare.
- Tenere premuto per cancellare i dati.
- Selezionare  $\biguparrow$  o  $\biguparrow$  per modificare i caratteri da maiuscolo a minuscolo e viceversa.

**10**Utilizzare i tasti freccia per ridimensionare le finestre.

**11**Utilizzare i pulsanti freccia per selezionare una posizione della schermata principale.

#### **Aggiunta di un nuovo layout alla schermata principale**

È possibile creare una pagina personalizzata in base alle proprie esigenze e aggiungerla alla schermata principale.

- **1** Selezionare **Personalizza Home** > **Aggiungi** > **Aggiungi nuovo layout**.
- **2** Selezionare la prima funzione.
- **3** Selezionare la seconda funzione.
- **4** Selezionare **Tempo intermedio** per scegliere l'orientamento della schermata divisa (opzionale).
- **5** Selezionare **Successivo**.
- **6** Immettere un nome per la combinazione. **SUGGERIMENTO:** 
	- $\cdot$  Selezionare  $\checkmark$  per salvare.
- $\cdot$  Selezionare  $\equiv$  per modificare i caratteri da maiuscolo a minuscolo e viceversa.
- $\cdot$  Tenere premuto  $\equiv$  per cancellare i dati.
- **7** Utilizzare i tasti freccia per ridimensionare le finestre.
- **8** Utilizzare i pulsanti freccia per selezionare una posizione delle schermata principale.

## **Aggiungere numeri sulla pagina**

Prima di poter personalizzare la schermata Numeri, è necessario aggiungerla alla schermata principale.

È possibile visualizzare i dati numerici sulla schermata principale utilizzando la schermata Numeri.

Selezionare **Personalizza Home** > **Aggiungi** > **Numeri**.

#### **Numeri**

Per personalizzare la schermata Numeri, selezionare **Numeri** > .

- **Cambia numeri**: consente di impostare il tipo di dati numerici da visualizzare.
- **Cambia layout**: consente di impostare la quantità di dati numerici da visualizzare.
- **Azzera dati**: consente di azzerare i dati del viaggio e di registrarne di nuovi.
- **Reimposta contamiglia**: consente di azzerare i dati del contamiglia e di registrarne di nuovi.
- **Reset velocità max**: consente di reimpostare la velocità massima per il viaggio e di registrarne una nuova.

## **Aggiunta della schermata Grafici dati**

Prima di poter personalizzare la schermata Grafici dati, è necessario aggiungerla alla schermata principale.

È possibile visualizzare dati grafici dell'ecoscandaglio dalla schermata principale utilizzando la schermata Grafici dati.

Nella schermata principale, selezionare **Personalizza Home**  > **Aggiungi** > **Grafici dati**.

#### **Grafici dati**

Per personalizzare la schermata Grafici dati, selezionare **Grafici**  dati  $> \equiv$ 

- **Modifica grafico**: consente di impostare il tipo di dati visualizzati sullo schermo.
- **Impostazioni grafico di profondità**: consente di impostare il periodo e la scala da visualizzare nei grafici della profondità.
- **Impostazioni grafico temperatura**: consente di impostare il periodo e la scala da visualizzare nei grafici della temperatura.

# **Ecoscandaglio**

Le pagine Schermo intero, Frequenza divisa e Flasher costituiscono una rappresentazione visiva dell'area al di sotto dell'imbarcazione. È possibile personalizzare le visualizzazioni dell'ecoscandaglio.

**NOTA:** non tutti i dispositivi forniscono queste funzioni.

## **Ecoscandaglio a schermo intero**

È possibile avere una visualizzazione grafica del fondo a schermo intero.

Selezionare Traditional o ClearVü.

<span id="page-6-0"></span>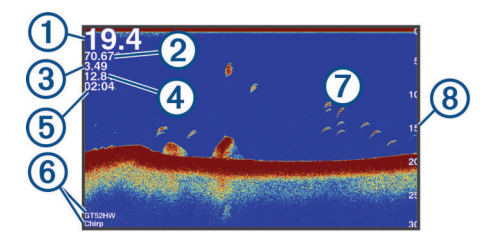

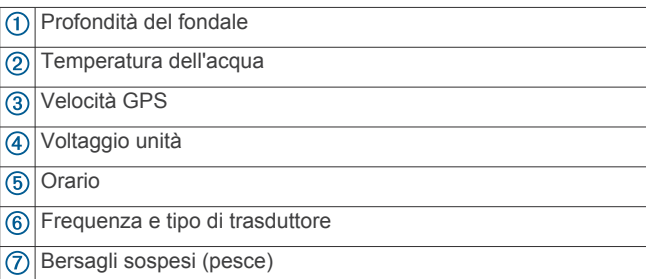

Scala di profondità presente mentre la schermata scorre da destra a sinistra

# **Vista ecoscandaglio Garmin ClearVü**

**NOTA:** per visualizzare le scansioni Garmin ClearVü è necessario un trasduttore compatibile.

L'ecoscandaglio ad alta frequenza Garmin ClearVü fornisce immagini più nitide e dettagliate dei pesci e delle strutture presenti intorno all'imbarcazione.

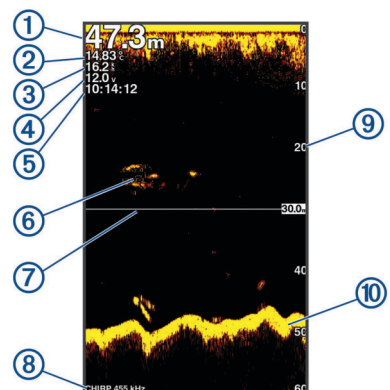

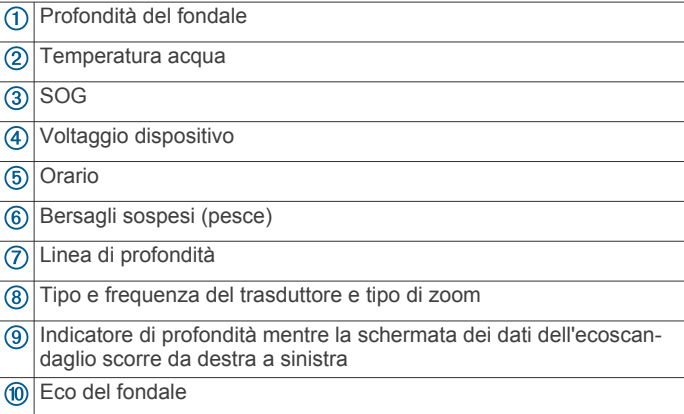

I trasduttori tradizionali emettono un fascio conico. La tecnologia dell'ecoscandaglio a scansione Garmin ClearVü emette due fascio stretti, simili a quelli di una fotocopiatrice. Questi fasci forniscono un'immagine più nitida e verosimile degli oggetti presenti intorno all'imbarcazione.

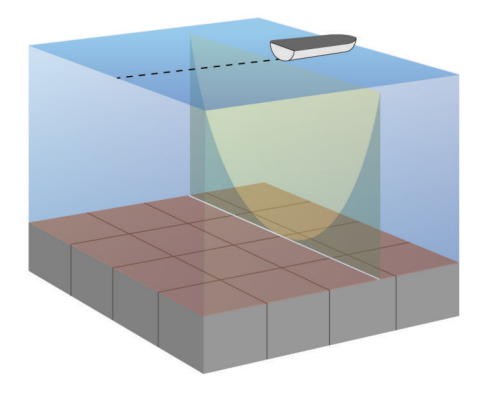

## **Pagine ecoscandaglio SideVü**

**NOTA:** non tutti i modelli supportano i trasduttori a scansione e la vista ecoscandaglio SideVü.

**NOTA:** per visualizzare le scansioni dell'ecoscandaglio SideVü, sono necessari un fishfinder ed un trasduttore compatibile.

La tecnologia di scansione SideVü mostra un'immagine di ciò che si trova sotto e ai lati dell'imbarcazione. È possibile utilizzare tale tecnologia come strumento di ricerca per trovare strutture e pesci.

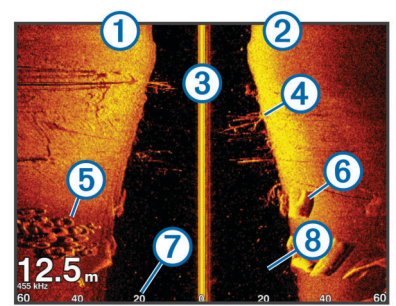

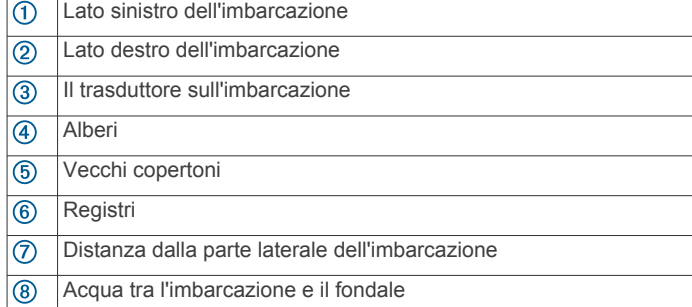

## **Frequenza a schermo diviso**

La schermata Frequenza a schermo diviso visualizza due frequenze in contemporanea.

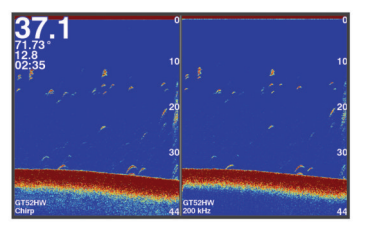

## **Flasher**

Il flasher visualizza l'ecoscandaglio con una scala di profondità circolare, che indica cosa si trova al di sotto dell'imbarcazione. Si tratta di un cerchio che ha inizio nella parte superiore e prosegue in senso orario. La profondità è indicata dalla scala all'interno del cerchio. Se rilevate, le informazioni dell'ecoscandaglio lampeggiano sul cerchio alla profondità

<span id="page-7-0"></span>indicata. I colori indicano le differenze di potenza del segnale dell'ecoscandaglio.

Selezionare Flasher.

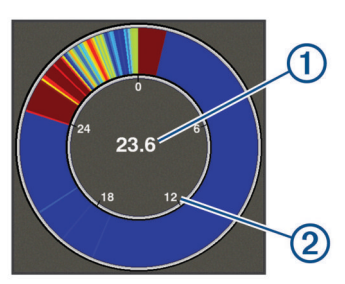

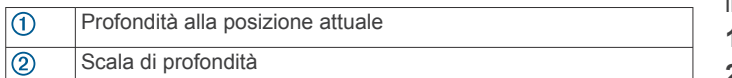

## **Visualizzazione a zoom diviso**

Nella pagina Zoom diviso viene riportato un grafico a schermo intero delle misurazioni dell'ecoscandaglio sul lato destro dello schermo e una parte ingrandita di tale grafico sul lato sinistro dello schermo.

In una pagina ecoscandaglio, selezionare > **Zoom** > **Zoom diviso**.

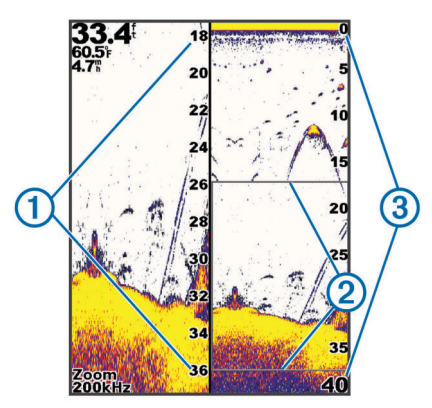

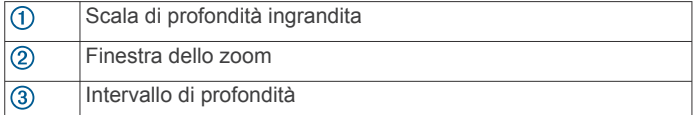

## **Mettere in pausa l'ecoscandaglio**

Non tutte le opzioni sono disponibili su tutti i modelli. Selezionare un'opzione:

- Nella schermata dell'ecoscandaglio **Traditional** o ClearVü, selezionare (o).
- Nella schermata dell'ecoscandaglio **SideVü**, selezionare  $\blacktriangledown$  0  $\blacktriangle$ .

## **Creare un waypoint sulla schermata Ecoscandaglio utilizzando la posizione corrente**

- **1** In una pagina ecoscandaglio selezionare  $\beta$ .
- **2** Se necessario, modificare le informazioni sul waypoint.

#### **Creare un waypoint sulla schermata Ecoscandaglio utilizzando una posizione differente**

- **1** In una pagina ecoscandaglio, mettere in pausa l'ecoscandaglio.
- **2** Selezionare una posizione.
- 3 Selezionare  $\checkmark$ .
- **4** Se necessario, modificare le informazioni sul waypoint.

# **Regolazione dello zoom**

È possibile regolare manualmente lo zoom specificando l'incremento e una profondità iniziale fissa. Ad esempio, quando la profondità è di 15 metri e la profondità iniziale è di 5 metri, il dispositivo visualizza un'area ingrandita con una profondità compresa tra 5 e 20 metri.

È anche possibile consentire al dispositivo di regolare lo zoom automaticamente specificando un incremento. Il dispositivo calcola l'area di zoom dal fondale. Ad esempio, se si seleziona un incremento pari a 10 metri, il dispositivo visualizza un'area ingrandita con altezza di 10 metri dal fondale.

- **1** In una schermata dell'ecoscandaglio selezionare > **Zoom**.
- **2** Selezionare un'opzione:
	- Selezionare **Blocca fondale** per bloccare la schermo sul fondale.
	- Selezionare **Manuale** per impostare manualmente lo zoom.
	- Selezionare **Auto** per impostare automaticamente lo zoom.
	- Selezionare **Zoom diviso** per attivare la visualizzazione a zoom diviso.

#### **Blocco dello schermo sul fondale**

È possibile bloccare lo schermo sul fondale. Ad esempio, se si seleziona un incremento pari a 20 metri, il dispositivo visualizza un'area con altezza di 20 metri dal fondale. La scala viene visualizzata a destra.

- 1 In una pagina Ecoscandaglio, selezionare **= > Zoom** > **Blocca fondale**.
- **2** Selezionare un incremento.

# **Frequenze dell'ecoscandaglio**

**NOTA:** le frequenze disponibili dipendono dal trasduttore utilizzato.

La regolazione della frequenza consente di adattare l'ecoscandaglio di volta in volta a determinate esigenze e alla profondità dell'acqua.

#### **Selezionare le frequenze**

**NOTA:** non è possibile regolare la frequenza per tutte le pagine ecoscandaglio e tutti i trasduttori.

È possibile indicare quali frequenze vengono visualizzate sulla pagina ecoscandaglio.

- **1** In una pagina ecoscandaglio selezionare **= > Frequenza**.
- **2** Selezionare una frequenza adatta alle proprie esigenze e alla profondità dell'acqua.

Per ulteriori informazioni sulle frequenze, vedere *Frequenze dell'ecoscandaglio*, pagina 4.

#### **Creare una frequenza preimpostata**

**NOTA:** non disponibile con tutti i trasduttori.

È possibile creare una preimpostazione per salvare una frequenza ecoscandaglio specifica, che consente di modificare rapidamente le frequenze.

- **1** In una pagina ecoscandaglio selezionare **> Frequenza**.
- **2** Selezionare **Aggiungi**.
- **3** Immettere una frequenza.

## **Guadagno dell'ecoscandaglio**

L'impostazione del guadagno indica la sensibilità del ricevitore nel compensare la profondità e la trasparenza dell'acqua. Aumentando il guadagno, è possibile visualizzare più dettagli;

<span id="page-8-0"></span>diminuendo il guadagno, è possibile ridurre i disturbi sullo schermo.

**NOTA:** se il guadagno viene impostato in una pagina ecoscandaglio, tale impostazione viene applicata a tutte le pagine.

#### **Impostazione automatica del guadagno**

**NOTA:** per impostare il guadagno nella schermata Frequenza doppia, è necessario impostare separatamente le frequenze.

- 1 Selezionare  $\equiv$  > Gain.
- **2** Selezionare **Attiva Gain automatico**, se applicabile.
- **3** Selezionare un'opzione:
	- Per avere un'alta sensibilità e visualizzare anche i segnali più deboli, selezionare **Alto**.
	- Per avere una sensibilità media e visualizzare i bersagli con un disturbo moderato, selezionare **Medio**.
	- Per avere una sensibilità bassa e visualizzare i bersagli con un disturbo minimo, selezionare **Basso**.

#### **Impostazione manuale del guadagno**

- **1** In una schermata dell'ecoscandaglio selezionare  $\equiv$  **> Gain**.
- **2** Selezionare **o** fino a visualizzare "rumore" nell'area visualizzata sullo schermo.
- **3** Selezionare  $\rightarrow$  o ( per ridurre il guadagno.

## **Regolare la scala della profondità**

È possibile regolare la scala di profondità visualizzata sulla parte destra dello schermo. La regolazione automatica della scala mantiene il fondale in basso a destra nello schermo, utile per il rilevamento del fondale in caso di cambiamenti del terreno graduali o moderati.

Quando la profondità cambia notevolmente, in presenza ad esempio di uno strapiombo o una scogliera, regolare manualmente la scala consente di visualizzare una porzione di profondità specifica. Il fondale viene visualizzato sullo schermo finché si trova nella scala manuale stabilita.

- 1 In una schermata dell'ecoscandaglio, selezionare  $\equiv$ **Range**.
- **2** Selezionare un'opzione:
	- Per consentire al dispositivo di regolare automaticamente la scala in base alla profondità, selezionare Auto.
	- Per aumentare o diminuire manualmente la scala, selezionare  $\triangle$  0  $\triangle$  (disponibile solo sui modelli da 5 e 7 pollici).
	- Per aumentare o diminuire manualmente la scala, selezionare (o ) (disponibile solo sui modelli da 4 pollici).

**NOTA:** in una schermata dell'ecoscandaglio, selezionare + e per regolare rapidamente la scala (disponibile solo sui modelli da 5 e 7 pollici).

In una schermata dell'ecoscandaglio, selezionare  $\div e$  = per recuperare la scala automatica (disponibile solo sui modelli da 5 e 7 pollici).

In una schermata dell'ecoscandaglio, selezionare (o) per regolare rapidamente la scala (disponibile solo sui modelli da 4 pollici).

Se la scala viene impostata in una schermata, tale impostazione viene applicata a tutte le schermate.

## **Set up ecoscandaglio**

**NOTA:** alcune opzioni e impostazioni non si applicano a tutti i modelli e trasduttori.

#### **Visualizzazione e regolazione della linea di profondità**

È possibile visualizzare e regolare una linea orizzontale sulla schermata dell'ecoscandaglio. La profondità della linea viene indicata sul lato destro della schermata.

**NOTA:** se viene visualizzata in una schermata, la linea di profondità viene visualizzata su tutte le schermate.

- 1 In una schermata dell'ecoscandaglio, selezionare **=** > Set **up ecoscandaglio** > **Linea di profondità**.
- 2 Selezionare  $\equiv$
- **3** Per regolare la Linea di profondità, selezionare  $\rightarrow 0$ .

#### **Impostare la velocità di scorrimento**

È possibile impostare la velocità di scorrimento delle immagini dell'ecoscandaglio sullo schermo. Una velocità di scorrimento superiore consente una visualizzazione più dettagliata, in particolare durante il movimento e la pesca alla traina. Una velocità di scorrimento inferiore consente una visualizzazione più prolungata delle informazioni sullo schermo. L'impostazione della velocità di scorrimento su una pagina ecoscandaglio si applica a tutte le pagine ecoscandaglio.

- **1** In una pagina dell'ecoscandaglio, selezionare  $\equiv$  > Set up **ecoscandaglio** > **Velocità di scorrimento**.
- **2** Selezionare un'opzione:
	- Per regolare automaticamente la velocità di scorrimento utilizzando i dati SOG, selezionare **Auto**.

L'impostazione Auto seleziona una velocità di scorrimento basata sulla velocità dell'imbarcazione, pertanto le immagini dei bersagli in acqua vengono visualizzate nelle giuste proporzioni e appaiono meno distorte. Durante la visualizzazione delle pagine ecoscandaglio Garmin ClearVü o SideVü, si consiglia di utilizzare l'impostazione Auto.

• Per utilizzare una velocità di scorrimento molto elevata, selezionare Ultrascroll<sup>®</sup>.

L'opzione Ultrascroll scorre rapidamente i nuovi dati dell'ecoscandaglio, ma con una qualità delle immagini ridotta. Nella maggior parte dei casi, l'opzione Veloce offre un buon compromesso tra uno scorrimento rapido delle immagini e una distorsione ridotta dei bersagli.

#### **Impostazione del limite ricerca fondale**

È possibile impostare un limite entro il quale la scala automatica smetta di ricercare il fondale. Un limite più basso consente di acquisire dati sul fondale più rapidamente rispetto a un limite più alto.

- **1** In una schermata dell'ecoscandaglio, selezionare  $\equiv$  > Set **up ecoscandaglio** > **Limite ricerca fondale**.
- **2** Selezionare un range.

#### **Impostare l'aspetto dell'ecoscandaglio**

In una pagina ecoscandaglio, selezionare  $\equiv$  > Set up **ecoscandaglio** > **Aspetto**.

**Schema colori**: consente di impostare lo schema colori.

- **Bordo**: consente di evidenziare il ritorno di segnale più potente dal fondale, per poter definire la conformazione del fondale.
- **A-Scope**: visualizza istantaneamente sulla parte destra dello schermo ciò che viene rilevato dall'ecoscandaglio.
- **Simboli pesce**: consente di impostare la modalità di interpretazione dei bersagli dell'ecoscandaglio.

#### *Accensione dell'A-Scope*

L'A-Scope è una luce intermittente verticale sulla parte destra della visualizzazione dell'ecoscandaglio a pieno schermo. Con questa funzione i dati dell'ecoscandaglio ricevuti più di recente vengono ingranditi per una più semplice consultazione. È inoltre utile per il rilevamento dei pesci in prossimità del fondale.

<span id="page-9-0"></span>**NOTA:** questa funzione non è disponibile su tutti le pagine ecoscandaglio.

Nella pagina a schermo intero, selezionare **= > Set up ecoscandaglio** > **Aspetto** > **A-Scope**.

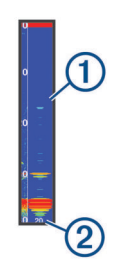

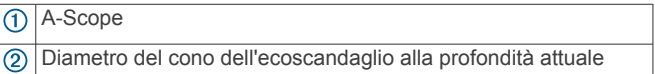

#### *Configurazione dei simboli*

**NOTA:** la configurazione dell'aspetto dei bersagli sospesi in una schermata è valida per tutte le schermate.

**NOTA:** questa funzione non è disponibile in tutte le pagine dell'ecoscandaglio.

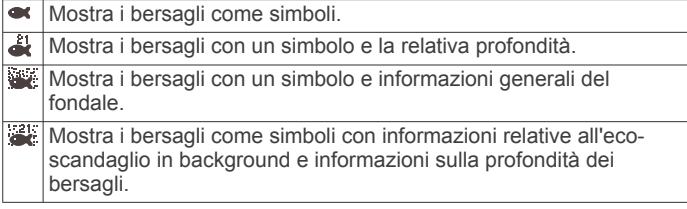

- **1** In una schermata dell'ecoscandaglio, selezionare  $\equiv$  > Set **up ecoscandaglio** > **Aspetto** > **Simboli pesce**.
- **2** Selezionare un'opzione.

#### **Impostazioni relative al rifiuto rumori dell'ecoscandaglio**

In una pagina ecoscandaglio, selezionare  $\equiv$   $>$  Set up **ecoscandaglio** > **Disturbi**.

**Interferenza**: consente di regolare la sensibilità per ridurre gli effetti delle interferenze nelle vicinanze.

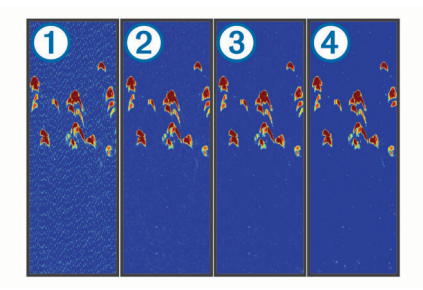

Regolando l'impostazione di interferenza da disattivata  $\Omega$  a bassa 2, media 3 e alta 4, i disturbi vengono gradualmente rimossi, ma ciò influisce leggermente sui segnali forti dei bersagli. Per rimuovere l'interferenza dalla pagina è necessario utilizzare l'impostazione di interferenza più bassa che raggiunge il miglioramento desiderato. Il modo migliore per eliminare l'interferenza è risolvere i problemi di installazione che causano il disturbo.

**Rumore superficie**: consente di nascondere i segnali dell'ecoscandaglio vicino alla superficie dell'acqua. Nascondere i rumori di superficie consente di ridurre il disturbo dello schermo.

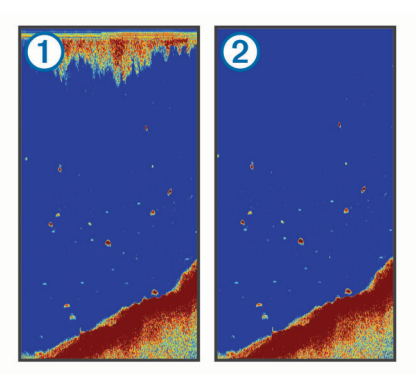

I rumori di superficie  $\overline{0}$  sono causati dall'interferenza tra il trasduttore e l'acqua. È possibile nascondere il rumore di superficie 2 per consentire la riduzione dei disturbi. Le ampiezze di cono maggiori (frequenze più basse) consentono di visualizzare più bersagli, ma possono generare più rumore di superficie.

**TVG**: consente di ridurre il rumore di superficie.

Questo controllo è indicato nelle situazioni in cui si desidera controllare ed eliminare rumori e disturbi sulla superficie dell'acqua. Consente inoltre di rendere visibili i bersagli vicini alla superficie, che altrimenti sarebbero nascosti o coperti dai rumori in superficie.

#### **Impostazioni dei numeri in sovrimpressione**

È possibile personalizzare i dati visualizzati sulla schermata dell'ecoscandaglio.

In una schermata dell'ecoscandaglio, selezionare **= > Overlay dati**.

**Finestra navigazione**: mostra la finestra di navigazione quando l'imbarcazione naviga verso una destinazione.

**Nastro bussola**: mostra la barra dati del nastro bussola.

**Voltaggio unità**: mostra il voltaggio del dispositivo.

**Profondità**: mostra la profondità attuale del trasduttore.

**Velocità**: mostra la velocità attuale dell'imbarcazione.

**Temperatura acqua**: mostra la temperatura attuale dell'acqua. **Ora del giorno**: mostra l'ora corrente del giorno.

# **Waypoint**

I waypoint sono posizioni registrate dall'utente e memorizzate nel dispositivo.

## **Creazione di un waypoint nella posizione corrente**

In qualsiasi schermata, selezionare ...

## **Creazione di un waypoint in un'altra posizione**

- **1** Selezionare **Dati utente** > **Waypoint** > **Nuovo waypoint**.
- **2** Selezionare un'opzione:
	- Per creare il waypoint inserendo le coordinate di una posizione, selezionare **Inserisci coordinate**, quindi inserire le coordinate.
	- Per creare il waypoint utilizzando una mappa di waypoint, selezionare **Usa mappa waypoint**, scegliere la posizione e selezionare  $\checkmark$ .
	- Per creare il waypoint utilizzando la posizione corrente, selezionare **Usa posizione corrente**, quindi inserire i dati.

Il waypoint viene salvato automaticamente.

## <span id="page-10-0"></span>**Modificare un waypoint salvato**

- **1** Selezionare **Dati utente** > **Waypoint**.
- **2** Selezionare un waypoint.
- **3** Selezionare **Modifica waypoint**.
- **4** Selezionare un'opzione:
	- Per aggiungere un nome, selezionare **Nome**, quindi immettere un nome.
	- Per modificare il simbolo, selezionare **Simbolo**.
	- Per modificare la profondità, selezionare **Profondità**.
	- Per modificare la temperatura dell'acqua, selezionare **Temperatura acqua**.
	- Per modificare il commento, selezionare **Commento**.
	- Per spostare la posizione del waypoint, selezionare **Posizione**.

## **Salvataggio e navigazione verso una posizione Uomo a mare**

In qualsiasi schermata, selezionare > **Uomo a mare** > **Sì**. Il fishfinder imposta una rotta diretta verso la posizione.

## **Navigazione verso un waypoint**

- **1** Scorri la mappa waypoint per trovare il waypoint.
- **2** Posiziona il centro del cursore al centro del simbolo del waypoint.

Il nome del waypoint compare sullo schermo.

- **3** Selezionare il waypoint.
- **4** Selezionare **Segui rotta** > **Vai a**.

## **Misurazione della distanza sulla mappa del waypoint**

È possibile misurare la distanza tra due posizioni.

- **1** Nella mappa del waypoint, iniziare lo scorrimento (*[Scorrere la](#page-4-0) [mappa su STRIKER 4](#page-4-0)*, pagina 1).
- 2 Selezionare **/** > Misura distanza. La distanza e altri dati vengono visualizzati sullo schermo.

## **Eliminare un waypoint o una posizione MOB**

- **1** Selezionare **Dati utente** > **Waypoint**.
- **2** Selezionare un waypoint o una posizione MOB.
- **3** Selezionare **Elimina** > **OK**.

## **Eliminazione di tutti i waypoint**

Selezionare **Dati utente** > **Gestisci dati** > **Cancella dati utente** > **Waypoint** > **Tutte**.

## **Condivisione di waypoint e rotte tra dispositivi**

Prima di poter condividere waypoint e rotte è necessario collegare i cavi blu e marrone al cavo di alimentazione.

Il cavo blu è per la trasmissione (Tx) e il cavo marrone è per la ricezione (Rx). Questi cavi vengono utilizzati solo per la condivisione dei dati tra un STRIKER compatibile e i dispositivi serie echoMAP™.

È necessario attivare la condivisione dei dati utente per entrambi i dispositivi per condividere i dati.

Selezionare **Dati utente** > **Gestisci dati** > **Condivisione dati utente** > **Attivato** su entrambi i dispositivi.

# **Impostazioni della mappa waypoint**

Selezionare **Mappa waypoint** >  $\blacksquare$ 

**Waypoint**: mostra l'elenco dei waypoint.

**Visualizzazione waypoint**: consente di visualizzare i waypoint sulla carta.

**Rotte**: mostra l'elenco dei percorsi.

**Traccia**: mostra il menu delle opzioni della traccia.

**Cerca**: consente di cercare i percorsi e i waypoint salvati.

- **Impostazione mappa**: Consente di impostare la prospettiva della mappa waypoint ed il vettore di direzione, una linea disegnata sulla mappa dalla prua dell'imbarcazione al waypoint.
- **Overlay dati**: consente di personalizzare i dati visualizzati sulla mappa waypoint.

# **Percorsi**

Un percorso è una sequenza di waypoint o posizioni che conduce alla destinazione finale.

## **Creazione e navigazione di una rotta utilizzando la mappa dei waypoint**

Il punto di partenza può essere la posizione attuale o un'altra posizione.

- **1** Seleziona **Dati utente** > **Rotte** > **Nuovo** > **Usa mappa waypoint**.
- **2** Scorri la mappa waypoint per selezionare la posizione di partenza del percorso.
- **3** Per aggiungere una virata, seguire le istruzioni riportate sullo schermo.
- 4 Selezionare **E** > **Naviga verso**.
- **5** Selezionare un'opzione.

## **Modificare una rotta salvata**

È possibile modificare il nome di una rotta o modificare le virate in essa contenute.

- **1** Selezionare **Dati utente** > **Rotte**.
- **2** Selezionare un percorso.
- **3** Selezionare **Modifica rotta**.
- **4** Selezionare un'opzione:
	- Per modificare il nome, selezionare **Nome**, quindi immettere il nome.
	- Per selezionare un waypoint dall'elenco delle virate, selezionare **Modifica virate** > **Usa elenco virate**, quindi selezionare un waypoint dall'elenco.
	- Per selezionare una virata utilizzando la carta, selezionare **Modifica virate** > **Usa mappa waypoint**, quindi selezionare una posizione sulla carta.

## **Visualizzare l'elenco delle rotte salvate**

Selezionare **Dati utente** > **Rotte**.

#### **Cercare e seguire una rotta salvata**

Prima di poter cercare e seguire una rotta, è necessario averne creata e salvata almeno una.

- **1** Selezionare **Dati utente** > **Rotte**.
- **2** Selezionare un percorso.
- **3** Selezionare **Naviga verso**.
- **4** Selezionare un'opzione:
	- Per seguire la rotta dal punto di partenza, selezionare **Inoltra**.
	- Per seguire la rotta dal punto d'arrivo, selezionare **Ordine inverso**.

<span id="page-11-0"></span>Viene visualizzata una linea magenta. Al centro della linea magenta viene visualizzata un'altra linea più sottile viola che rappresenta la rotta corretta dalla posizione attuale al punto di arrivo. La rotta corretta è dinamica e si sposta quando si vira fuori rotta.

- **5** Controllare la rotta indicata dalla linea lilla.
- **6** Seguire la linea magenta lungo ciascun tratto della rotta, virando per evitare terra, bassi fondali e altri ostacoli.
- **7** Quando si è fuori rotta, seguire la linea viola (rotta corretta) per raggiungere la destinazione oppure virare per tornare sulla linea magenta (rotta diretta).

## **Eliminare una rotta salvata**

- **1** Selezionare **Dati utente** > **Rotte**.
- **2** Selezionare un percorso.
- **3** Selezionare **Elimina**.

#### **Eliminare tutte le rotte salvate**

Selezionare **Dati utente** > **Gestisci dati** > **Cancella dati utente** > **Rotte**.

# **Traccia**

Una traccia è la registrazione della rotta corrente seguita dall'imbarcazione. È possibile mostrare la traccia corrente nella modalità Mappa del waypoint.

#### **Impostazione del colore della traccia**

- **1** Selezionare **Dati utente** > **Traccia** > **Opzioni traccia** > **Colore traccia**.
- **2** Selezionare un colore per la traccia.

#### **Cancellazione della traccia**

Selezionare **Dati utente** > **Traccia** > **Cancella traccia** > **OK**.

## **Gestire la memoria del registro traccia durante la registrazione**

**1** Selezionare **Dati utente** > **Traccia** > **Opzioni traccia**.

- **2** Selezionare **Modo registrazione**.
- **3** Selezionare un'opzione:
	- Per registrare una traccia finché la memoria delle tracce non è piena, selezionare **Riempi**.
	- Per registrare in modo continuo una traccia, sostituendo i dati traccia meno recenti con quelli nuovi, selezionare **Sovrapponi**.

## **Configurare l'intervallo di registrazione del registro traccia**

È possibile impostare la frequenza con cui il grafico traccia viene registrato. La registrazione frequente dei grafici è più precisa, ma il registro traccia si riempie più rapidamente. L'intervallo di risoluzione è consigliato per un uso efficiente della memoria.

- **1** Selezionare **Dati utente** > **Traccia** > **Opzioni traccia** > **Intervallo di registrazione** > **Scala**.
- **2** Selezionare un'opzione:
	- Per registrare la traccia in base alla distanza tra i punti, selezionare **Distanza** > **Cambia**, quindi immettere la distanza.
	- Per registrare la traccia in base a un intervallo di tempo, selezionare **Orario** > **Cambia**, quindi immettere l'intervallo di tempo.
	- Per registrare il grafico traccia in base alla varianza dalla rotta seguita, selezionare **Risoluzione** > **Cambia**, quindi

immettere l'errore massimo consentito dalla rotta seguita prima di registrare un punto traccia.

## **Eliminare tutti i waypoint, le rotte e le tracce salvate**

Selezionare **Dati utente** > **Gestisci dati** > **Cancella dati utente** > **Tutte** > **OK**.

# **Configurazione del dispositivo**

#### **Impostazioni del sistema**

Selezionare **Impostazioni** > **Sistema**.

- **Schermo**: consente di regolare la luminosità della retroilluminazione (*[Regolare la retroilluminazione](#page-4-0)*, pagina 1) e lo schema colori (*[Regolare il modo colore](#page-4-0)*, pagina 1).
- **Segnale acustico**: consente di attivare e disattivare il segnale acustico emesso per gli allarmi e le selezioni (*[Impostazione](#page-4-0) [del segnale acustico](#page-4-0)*, pagina 1).
- **GPS**: fornisce informazioni sulle impostazioni e la posizione dei satelliti GPS.
- **Accensione automatica**: consente di attivare automaticamente il dispositivo all'accensione del sistema.

**Lingua**: consente di impostare la lingua visualizzata.

- **Informazioni sul sistema**: fornisce informazioni sul dispositivo e sulla versione software.
- **Simulatore**: consente di attivare il simulatore e di impostare la velocità e la posizione simulata.

#### **Informazioni sul sistema**

Selezionare **Impostazioni** > **Impostazioni** > **Informazioni sul sistema**.

- **Registro eventi**: consente di visualizzare un registro degli eventi di sistema.
- **Informazioni sul software**: fornisce informazioni sul dispositivo e sulla versione software.
- **Dispositivi Garmin**: fornisce informazioni sui dispositivi Garmin connessi.
- **Impostazioni predefinite**: consente di ripristinare il dispositivo alle impostazioni predefinite

**NOTA:** questa operazione eliminerà tutte le informazioni inserite dall'utente.

## **Impostazioni dell'imbarcazione**

**NOTA:** alcune impostazioni e opzioni richiedono hardware aggiuntivo.

Selezionare **Impostazioni** > **La mia imbarcazione**.

- **Tipo trasduttore**: consente di visualizzare il tipo di trasduttore collegato al dispositivo (*[Selezionare il tipo di trasduttore](#page-4-0)*, [pagina 1](#page-4-0)).
- **Offset chiglia**: consente di spostare la lettura della superficie in base alla profondità di una chiglia, in modo da poter misurare la profondità dalla base della chiglia anziché dal trasduttore (*Impostazione dell'offset della chiglia*, pagina 8).
- **Offset temperatura**: consente di utilizzare la lettura della temperatura dell'acqua da un trasduttore con rilevamento di temperatura (*[Impostazione dell'offset della temperatura](#page-12-0)  [dell'acqua](#page-12-0)*, pagina 9).

#### **Impostazione dell'offset della chiglia**

È possibile inserire un offset per compensare la lettura del fondale in base alla chiglia, in questo modo viene misurata la profondità dell'acqua a partire dalla chiglia e non dal trasduttore. Per impostare lo scostamento della chiglia, inserire un numero positivo. In caso di imbarcazioni di grandi dimensioni il cui scafo

<span id="page-12-0"></span>raggiunge profondità maggiori, è possibile inserire un numero negativo.

- **1** Completare una di queste azioni, in base alla posizione del trasduttore:
	- Se il trasduttore è installato in corrispondenza del livello dell'acqua  $(1)$ , misurare la distanza dalla posizione del trasduttore alla chiglia dell'imbarcazione. Immettere tale valore nei passaggi 3 e 4 come numero positivo per visualizzare la profondità sotto la chiglia.
	- Se il trasduttore è installato sul fondo della chiglia 2, misurare la distanza dal trasduttore al livello dell'acqua. Immettere tale valore nei passaggi 3 e 4 come numero positivo per visualizzare la profondità dell'acqua. Immettere un valore pari a 0 per visualizzare la profondità sotto la chiglia e sotto il trasduttore.

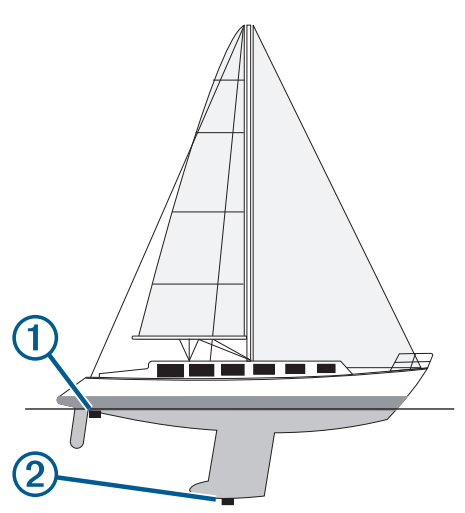

- **2** Selezionare **Impostazioni** > **La mia imbarcazione** > **Offset chiglia**.
- **3** Selezionare  $\biguparrow \phi$  o  $\biguparrow$  in base alla posizione del trasduttore.
- **4** Immettere la distanza misurata nel passaggio 1.

#### **Impostazione dell'offset della temperatura dell'acqua**

È possibile impostare un offset della temperatura per compensare la lettura della temperatura rilevata dal trasduttore.

- **1** Misurare la temperatura dell'acqua utilizzando il trasduttore della temperatura collegato al dispositivo.
- **2** Misurare la temperatura dell'acqua utilizzando un altro termometro o sensore della temperatura preciso e affidabile.
- **3** Sottrarre il valore della temperatura dell'acqua misurato nel passaggio 1 dal valore della temperatura dell'acqua misurato nel passaggio 2.

Il valore risultante è lo scostamento della temperatura. Immettere il valore ottenuto nel passaggio 5 come un numero positivo se il sensore collegato al dispositivo rileva una temperatura dell'acqua inferiore rispetto al valore reale. Immettere il valore ottenuto nel passaggio 5 come un numero negativo se il sensore collegato al dispositivo rileva una temperatura dell'acqua superiore rispetto al valore reale.

- **4** Selezionare **Impostazioni** > **La mia imbarcazione** > **Offset temperatura**.
- **5** Utilizzare i pulsanti freccia per inserire l'offset della temperatura dell'acqua misurato al passaggio 3.

## **Impostazioni degli allarmi**

#### **Allarmi di navigazione**

Selezionare **Impostazioni** > **Allarmi** > **Navigazione**.

- **Arrivo**: consente di impostare un allarme che viene attivato quando ci si trova entro una certa distanza o entro un tempo specifico rispetto alla svolta o alla destinazione.
- **Allarme ancora**: consente di impostare un allarme che viene attivato quando si supera una determinata distanza di deriva dopo l'ancoraggio.
- **Fuori rotta**: consente di impostare un allarme che viene attivato quando ci si trova fuori rotta rispetto a una distanza specificata.

#### **Allarmi di sistema**

**Sveglia**: consente di impostare una sveglia.

- **Voltaggio unità**: consente di impostare un allarme che si attiva quando la batteria raggiunge un determinato voltaggio basso.
- **Precisione GPS**: consente di impostare un allarme che si attiva quando la precisione del GPS scende al di sotto di un valore definito dall'utente.

#### **Allarmi ecoscandaglio**

Selezionare **Impostazioni** > **Allarmi** > **Ecoscandaglio**.

- **Allarme di minima**: si attiva quando la profondità dell'acqua è inferiore al valore specificato.
- **Allarme di massima**: si attiva quando la profondità dell'acqua è superiore al valore specificato.
- **Temperatura acqua**: si attiva quando la temperatura dell'acqua varia oltre ± 2°F (± 1,1°C). Le impostazioni degli allarmi vengono salvate quando il dispositivo viene spento.

**NOTA:** per utilizzare questo allarme, è necessario connettere il dispositivo a un trasduttore con rilevamento della temperatura.

#### **Pesci**

**Pesci**: consente di impostare un segnale acustico che si attiva quando il dispositivo rileva un bersaglio sospeso.

- attiva il segnale acustico quando vengono rilevati pesci di qualsiasi dimensione.
- attiva il segnale acustico solo quando vengono rilevati pesci medi o grandi.
- attiva il segnale acustico solo quando vengono rilevati pesci grandi.

## **Impostazioni dell'unità**

Selezionare **Impostazioni** > **Unità**.

- **Unità di sistema**: consente di impostare il formato delle unità per il dispositivo.
- **Varianza**: consente di impostare la declinazione magnetica, l'angolo tra il nord magnetico e il nord vero, per la posizione corrente.
- **Riferimento nord**: consente di impostare i riferimenti utilizzati per calcolare le informazioni sulla direzione. Vero consente di impostare il nord geografico come riferimento nord vero. Reticolo consente di impostare il nord del reticolo come riferimento nord (000º). Magnetico consente di impostare il nord magnetico come il riferimento nord.
- **Formato posizione**: consente di impostare il formato di posizione in cui viene visualizzata la lettura di una determinata posizione. Cambiare questa impostazione soltanto se si utilizza una mappa o una carta che specifica un formato di posizione diverso.
- **Map datum**: consente di impostare il sistema di coordinate che struttura la mappa. Cambiare questa impostazione soltanto se si utilizza una mappa o una carta che specifica un map datum diverso.
- **Formato orario**: consente di impostare il formato orario su 12 ore, 24 ore o UTC.

**Fuso orario**: consente di impostare il fuso orario.

<span id="page-13-0"></span>**Ora legale**: consente di impostare l'ora legale su Disattivato o Attivato.

# **Impostazioni di navigazione**

**NOTA:** alcune impostazioni e opzioni richiedono hardware aggiuntivo.

#### Selezionare **Impostazioni** > **Navigazione**.

- **Etichette rotta**: consente di impostare il tipo di etichette indicate con le virate sulla mappa.
- **Attivazione intervento di virata.**: consente di impostare la transizione virata da calcolare in base al tempo o alla distanza.
- **Tempo intervento virata**: consente di impostare il tempo entro il quale modificare la rotta, quando viene selezionato Orario per l'impostazione Attivazione intervento di virata..
- **Distanza intervento virata**: consente di impostare la distanza entro la quale modificare la rotta, quando viene selezionato Distanza per l'impostazione Attivazione intervento di virata..
- **Inizio rotta**: consente di selezionare il punto di partenza di una rotta. È possibile selezionare Imbarcazione per avviare la navigazione dalla posizione corrente dell'imbarcazione o Waypoint per avviare la navigazione dal primo waypoint sulla rotta.

# **Ripristino delle impostazioni predefinite**

**NOTA:** questa operazione causa l'eliminazione di tutte le informazioni inserite dall'utente.

- 1 Selezionare  $\equiv$  **> Sistema** > Informazioni sul sistema > **Impostazioni predefinite**.
- **2** Selezionare un'opzione.

# **Appendice**

## **Registrazione del dispositivo**

Per un'assistenza completa, eseguire subito la registrazione in linea. Conservare in un luogo sicuro la ricevuta di acquisto originale o la fotocopia.

- **1** Visitare il sito Web [my.garmin.com/registration](https://my.garmin.com/registration).
- **2** Accedere al proprio account Garmin.

## **Caratteristiche tecniche**

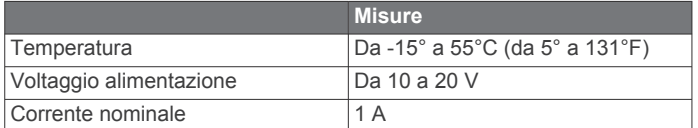

## **Risoluzione dei problemi**

#### **Il dispositivo non si accende**

• Inserire il cavo di alimentazione nella parte posteriore del dispositivo.

Anche se il cavo sembra collegato, è necessario spingerlo in modo che sia saldamente inserito.

• Accertarsi che la sorgente di alimentazione stia generando energia.

È possibile controllare questa funzione in diversi modi. Ad esempio, è possibile verificare se altri dispositivi alimentati dalla sorgente stiano funzionando.

• Controllare il fusibile nel cavo di alimentazione.

Il fusibile deve essere collocato in un supporto incluso nel cavo rosso del cavo di alimentazione. Verificare che sia installato un fusibile delle dimensioni appropriate. Fare riferimento all'etichetta sul cavo o alle istruzioni di

installazione per le dimensioni esatte del fusibile richieste. Controllare il fusibile e verificare che vi sia ancora una connessione al suo interno. È possibile testare il fusibile utilizzando un multimetro. Se il fusibile è funzionante, il multimetro legge 0 ohm.

• Verificare per accertarsi che il dispositivo riceva almeno 10 V cc, tuttavia 12 V cc è la potenza consigliata.

Per controllare la tensione, misurare le prese femmina di alimentazione e terra del cavo di alimentazione per il voltaggio CC. Se il voltaggio è inferiore a 10 V cc, il dispositivo non si accende.

#### **L'ecoscandaglio non funziona**

• Inserire il cavo del trasduttore nella parte posteriore del dispositivo.

Anche se il cavo sembra collegato, è necessario spingerlo in modo che sia saldamente inserito.

• Verificare che la trasmissione dell'ecoscandaglio sia attivata.

#### **Il dispositivo non crea waypoint nella posizione corretta**

È possibile inserire manualmente una posizione waypoint per trasferire e condividere dati da un dispositivo all'altro. Se è stato inserito manualmente un waypoint mediante coordinate e la posizione del punto non appare dove dovrebbe, il map datum e il formato della posizione del dispositivo potrebbero non corrispondere a quelli inizialmente utilizzati per contrassegnare il waypoint.

Il formato della posizione è il modo in cui viene visualizzata la posizione del ricevitore GPS. Questa viene generalmente visualizzata come latitudine/longitudine in gradi e minuti, con opzioni per i gradi, i minuti e i secondi, solo gradi o come uno dei diversi formati del reticolo.

Il map datum è un modello matematico che rappresenta una parte della superficie della Terra. Le linee di latitudine e longitudine su una mappa cartacea si riferiscono a un map datum specifico.

**1** Individuare quale map datum e formato della posizione sono stati utilizzati al momento della creazione del waypoint originale.

Se il waypoint originale è stato estratto da una mappa, una legenda sulla mappa indica il map datum e il formato della posizione utilizzati per creare tale mappa. Generalmente la legenda è reperibile vicino al codice della mappa.

- **2** Selezionare **Impostazioni** > **Unità**.
- **3** Selezionare le impostazioni del map datum e del formato della posizione corrette.
- **4** Creare nuovamente il waypoint.

# **Indice**

#### <span id="page-14-0"></span>**A**

acqua, offset temperatura **[9](#page-12-0)** allarme ancora che ara **[9](#page-12-0)** allarme arrivo **[9](#page-12-0)** allarme fuori rotta **[9](#page-12-0)** allarmi **[9](#page-12-0)** ancora che ara **[9](#page-12-0)** arrivo **[9](#page-12-0)** ecoscandaglio **[9](#page-12-0)** fuori rotta **[9](#page-12-0)** navigazione **[9](#page-12-0)** allarmi di navigazione **[9](#page-12-0)** altezza sicura **[10](#page-13-0)**

#### **B**

beeper **[1](#page-4-0) C**

campi dati **[6](#page-9-0)**

#### **D**

dati utente, eliminazione **[8](#page-11-0)** dispositivo registrazione **[10](#page-13-0)** tasti **[1](#page-4-0)**

#### **E**

ecoscandaglio **[2](#page-5-0) – [4](#page-7-0)** a-scope **[5](#page-8-0)** allarmi **[9](#page-12-0)** aspetto **[2,](#page-5-0) [5](#page-8-0)** bersagli sospesi **[2,](#page-5-0) [5,](#page-8-0) [6](#page-9-0)** blocca fondale **[4](#page-7-0)** flasher **[3](#page-6-0)** frequenze **[3](#page-6-0), [4](#page-7-0)** Garmin ClearVü **[3](#page-6-0)** guadagno **[4](#page-7-0), [5](#page-8-0)** interferenza **[6](#page-9-0)** linea profondità **[5](#page-8-0)** numeri **[2](#page-5-0)** pagine **[2](#page-5-0) – [4](#page-7-0)** registro **[2](#page-5-0)** rumore superficie **[6](#page-9-0)** scala di profondità **[2](#page-5-0), [5](#page-8-0)** schema colori **[5](#page-8-0)** SideVü **[3](#page-6-0)** waypoint **[4](#page-7-0)** zoom **[4](#page-7-0)** eliminazione, tutti i dati utente **[8](#page-11-0)**

#### **F**

finestra navigazione **[6](#page-9-0)**

#### **G**

Garmin ClearVü **[3](#page-6-0)** GPS impostazioni **[8](#page-11-0)** segnali **[1](#page-4-0)**

#### **I**

impostazioni **[1,](#page-4-0) [2,](#page-5-0) [7](#page-10-0) [–10](#page-13-0)** informazioni sul sistema **[8](#page-11-0)** impostazioni dello schermo **[8](#page-11-0)** impostazioni predefinite **[8,](#page-11-0) [10](#page-13-0)**

## **L**

lingua **[8](#page-11-0)**

#### **M**

misurazione della distanza **[7](#page-10-0)** modo colore **[1](#page-4-0)**

#### **O**

offset chiglia **[8](#page-11-0)** orologio **[9](#page-12-0)** allarme **[9](#page-12-0)** overlay dati **[6](#page-9-0)**

#### **P**

pagine. *Vedere* ecoscandaglio percorsi **[7](#page-10-0)** creazione **[7](#page-10-0)** eliminazione **[8](#page-11-0)** modifica **[7](#page-10-0)** navigazione **[7](#page-10-0)** visualizzazione elenco **[7](#page-10-0)** pianificazione percorsi. *Vedere* percorsi Precisione GPS **[9](#page-12-0)** profondità sicura **[10](#page-13-0)**

#### **R**

registrazione del dispositivo **[10](#page-13-0)** registrazione del prodotto **[10](#page-13-0)** registro eventi **[8](#page-11-0)** retroilluminazione **[1](#page-4-0)** risoluzione dei problemi **[10](#page-13-0)** rotte condivisione **[7](#page-10-0)** waypoint **[7](#page-10-0)**

#### **S**

salva posizione **[6](#page-9-0)** schermata principale, personalizzazione **[2](#page-5-0)** schermo, luminosità **[1](#page-4-0)** scorrimento **[1](#page-4-0)** segnali satellitari, acquisizione **[1](#page-4-0)** SideVü **[3](#page-6-0)** SOS **[7](#page-10-0)**

# **T**

tasti **[1](#page-4-0)** alimentazione **[1](#page-4-0)** tracce **[8](#page-11-0)** registrazione **[8](#page-11-0)** trasduttore **[1](#page-4-0), [2](#page-5-0)**

#### **U**

unità di misura **[9](#page-12-0)** uomo a mare **[7](#page-10-0)**

## **V**

voltaggio **[9](#page-12-0)**

#### **W**

waypoint **[6,](#page-9-0) [7,](#page-10-0) [10](#page-13-0)** condivisione **[7](#page-10-0)** creazione **[6](#page-9-0)** ecoscandaglio **[4](#page-7-0)** eliminazione **[7](#page-10-0)** modifica **[7](#page-10-0)** uomo a mare **[7](#page-10-0)**

#### **Z** zoom **[1](#page-4-0)**

ecoscandaglio **[4](#page-7-0)**

# support.garmin.com